#### Ride with GPS - Best practices for Android: Settings

Start Navigation by clicking on

Click "Tools"

Click on "Settings"

Enable "Auto-Pause" and "Handlebar Mode". Click on "Handlebar Mode" menu option.

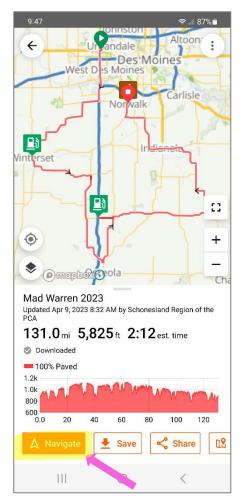

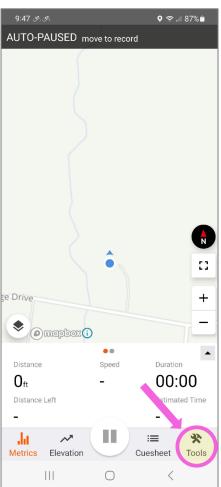

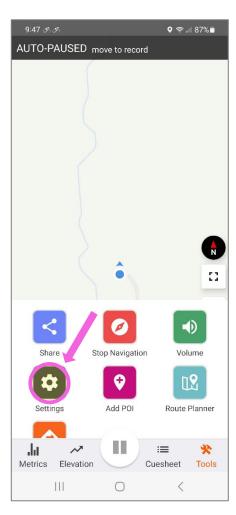

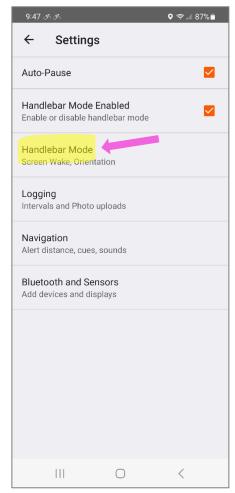

## Below you wil find the recommended settings

#### ♥ 🦃 ...| 86% 🗈 Handlebar Mode Screen On for Cues **~** Screen will turn on when nearing a turn Proximity Wake **~** Screen will turn on if you move your hand close to your phone. Keep Screen On Always Lock Orientation Allow screen rotation (default) $\Pi$ $\bigcirc$

## Click arrow button to return to the previous screen

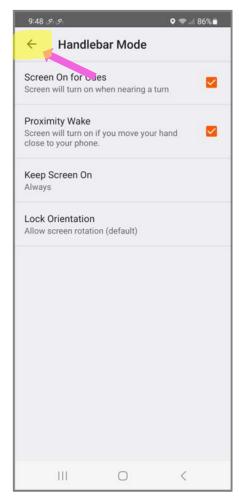

#### Click on "Navigation" menu

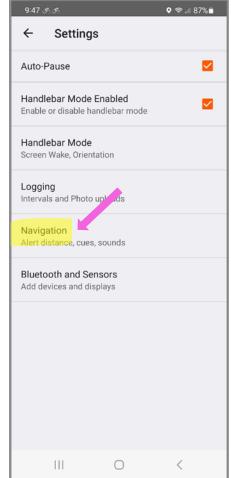

## Below you will find the recommended settings

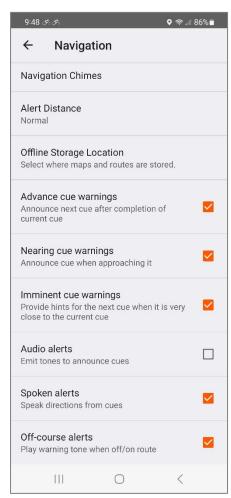

#### Click arrow button to return to The previous menu

## Click on back arrow again to return to the "Navigation" screen

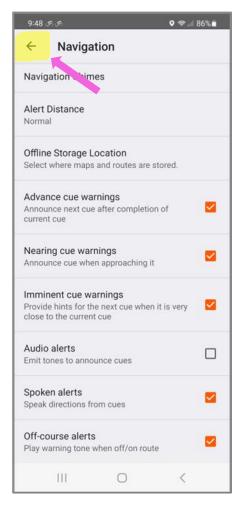

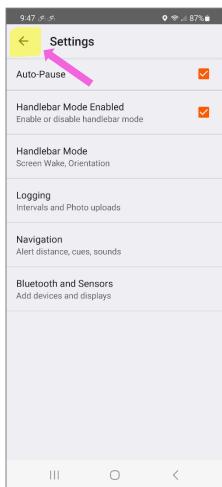

#### Ride with GPS – Best practices for iPhone: Finishing the Ride

Press and hold the "Pause" button To finalize your ride

♥ 🦃 ...| 87% 🖺 AUTO-PAUSED move to record e Drive (i) xodepox(i) • Distance  $0_{\rm ft}$ 00:00 Estimated Time Distance Left

 $\equiv$ 

Cuesheet

 $\bigcirc$ 

Tools

Metrics

Elevation

 $\prod$ 

Click "Finish Navigation"....

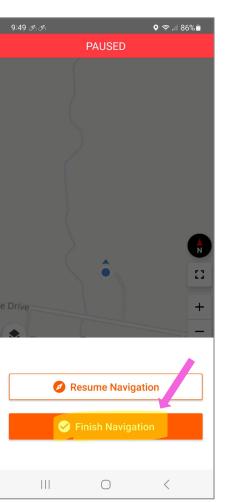

Option 1: Save the Ride to your phone

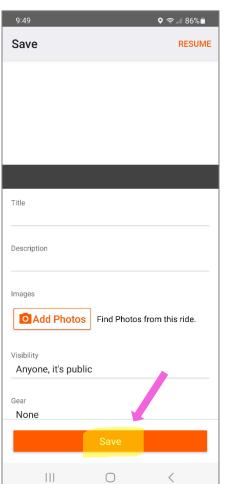

Option 2: Scroll up and click "Delete" to not save

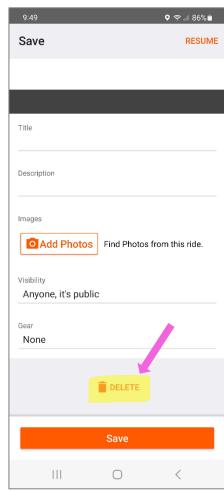

# Click "OK" to delete the ride from your phone

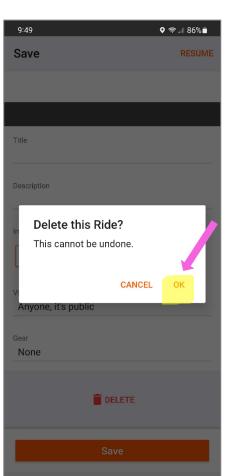

## You have retrurned to the original "Navigation" screen

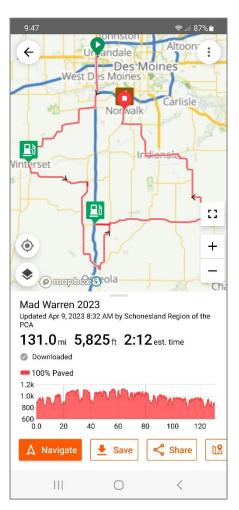